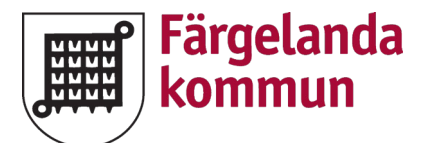

# **DET ÄR HELT GRATIS ATT SIGNERA ANSÖKAN MED DIGITALT ID**

- Ladda ner dokumentet som du vill fylla i och spara det på önskat ställe på datorn
- Öppna upp filen du sparat
- Fyll i alla dina uppgifter

När du kommer till underskrifter (där det finns orangea pilar) så trycker du på det fält du önskar signera

#### Underskrift Sökande

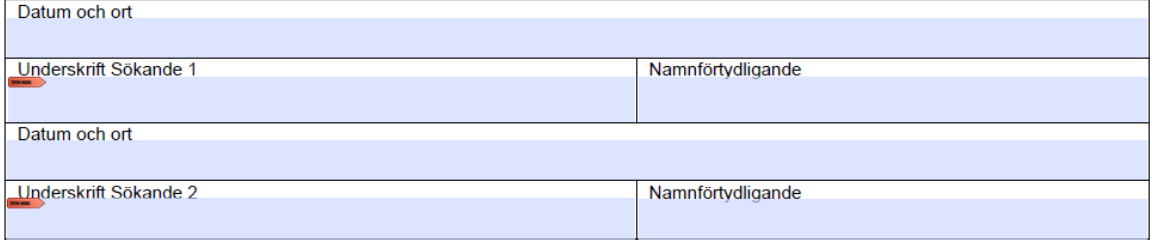

### Välj konfigurera digitalt ID

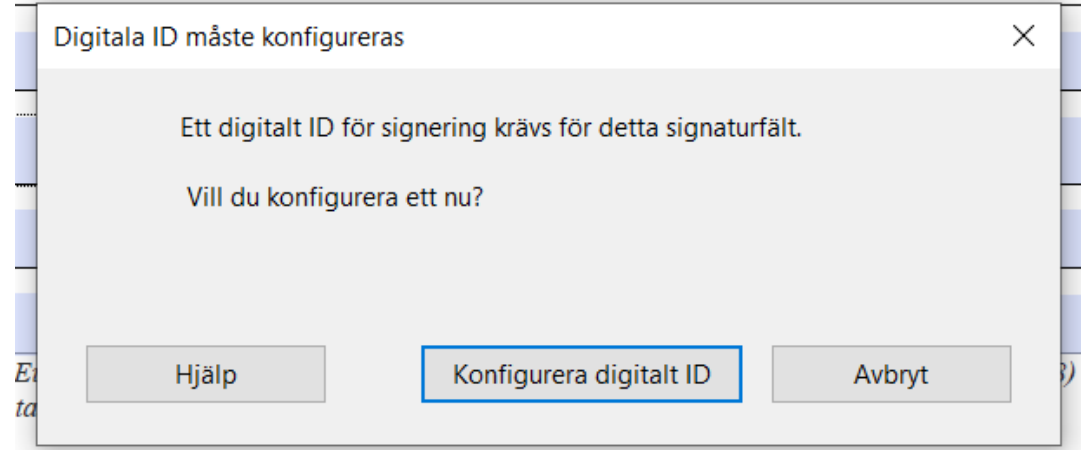

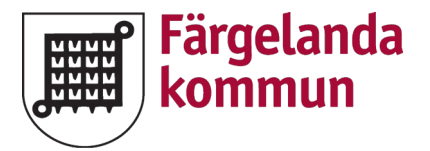

### Välj skapa ett nytt digitalt ID

#### Konfigurera ett digitalt ID för signering

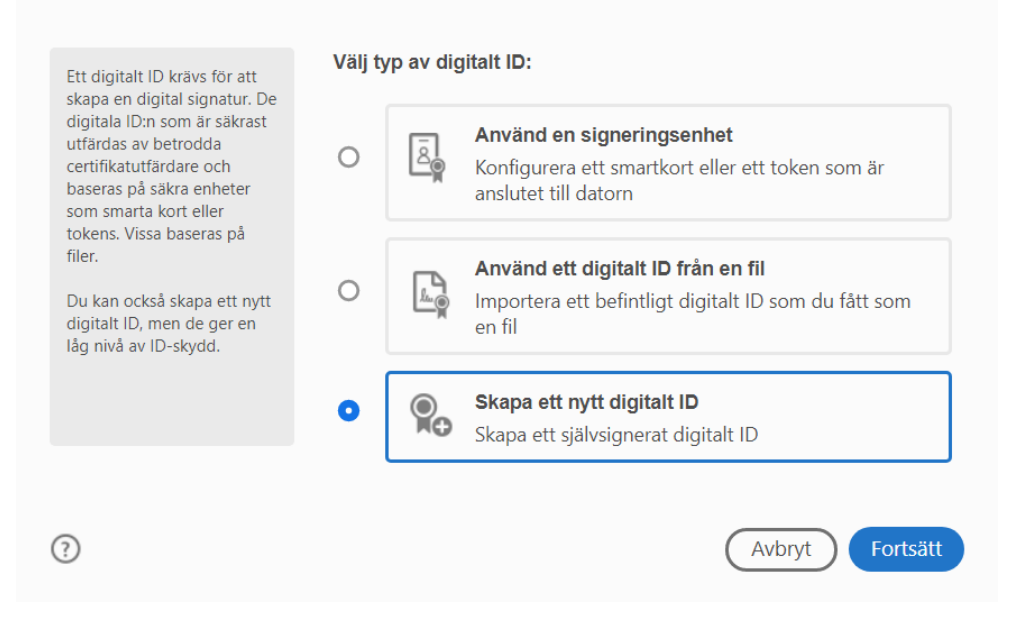

 $\times$ 

#### Välj spara till fil

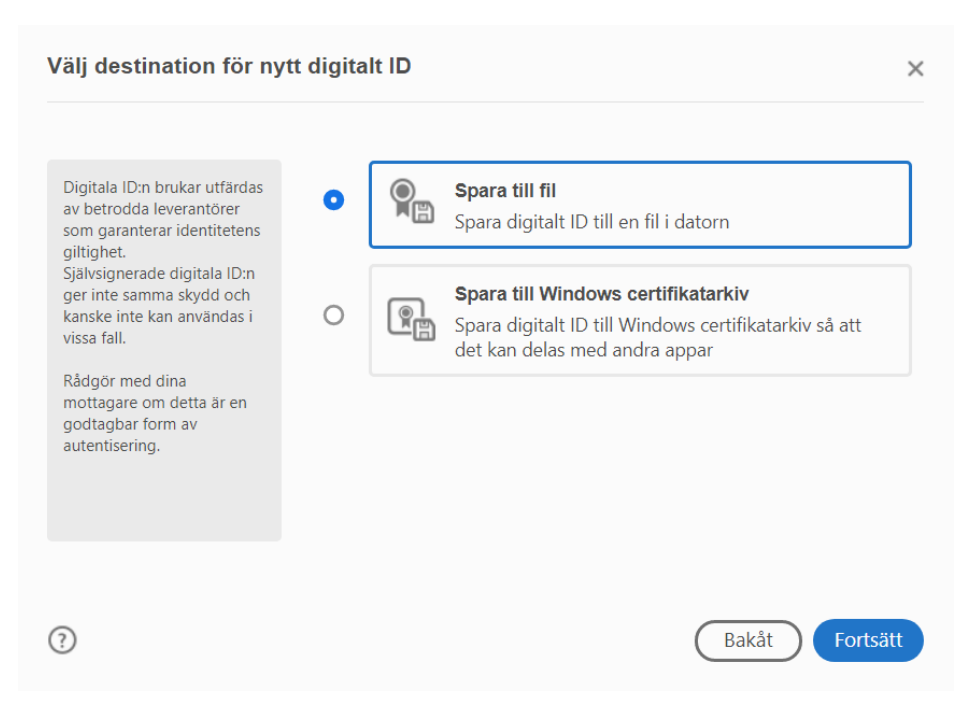

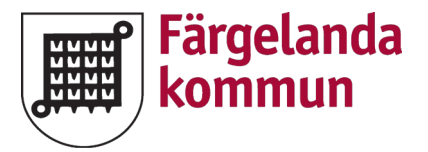

# Fyll i ditt namn och din mailadress

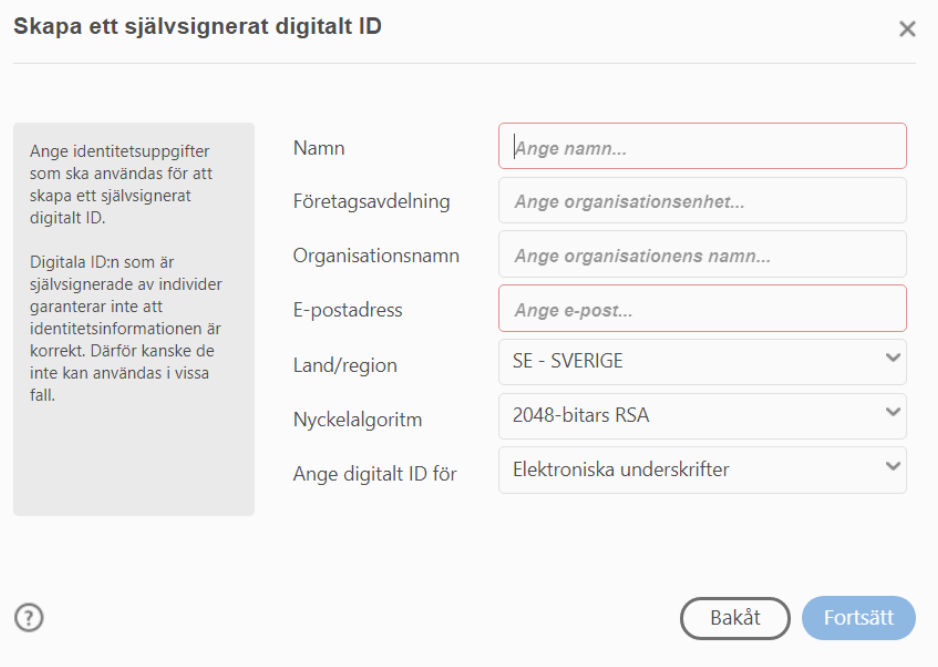

Välj ställe att spara din fil med ditt digitala ID på "bläddra" *(ett tips är att spara filen på ditt skrivbord för enkel åtkomst)*

# Fyll i det lösenord du önskar

### Upprepa lösenordet

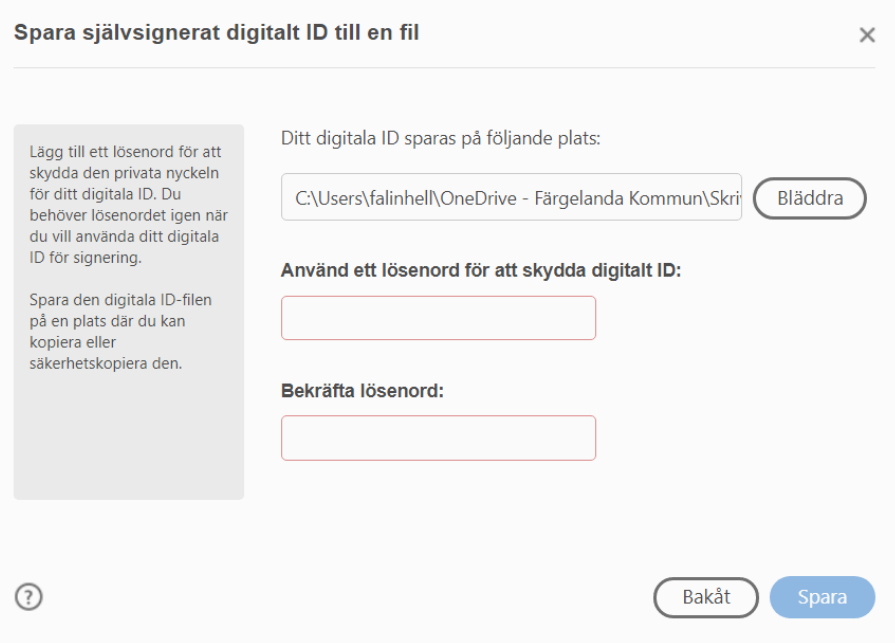

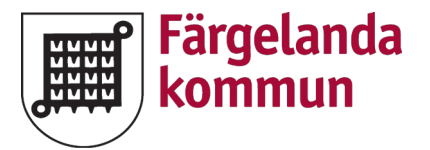

Ditt digitala ID är skapat och du kan nu skriva under din ansökan genom att välja fortsätt

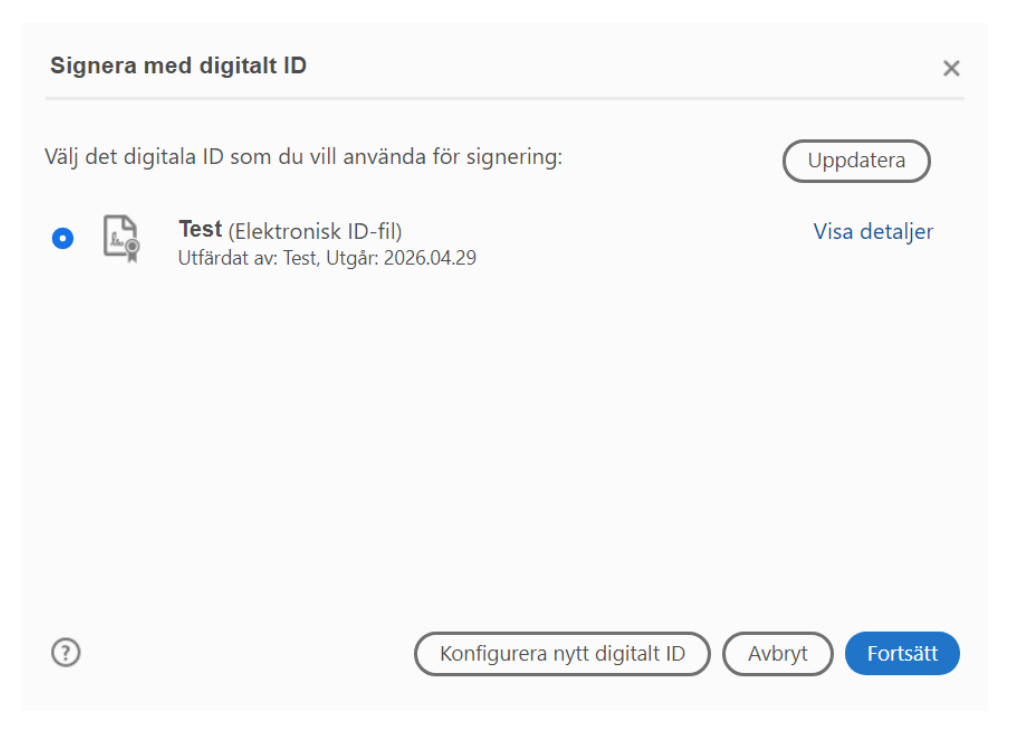

Skriv in ditt lösenord i fältet och tryck på signera

Du får då upp alternativ för vart du vill spara din signerade ansökan på din dator, välj det ställe du önskar och spara

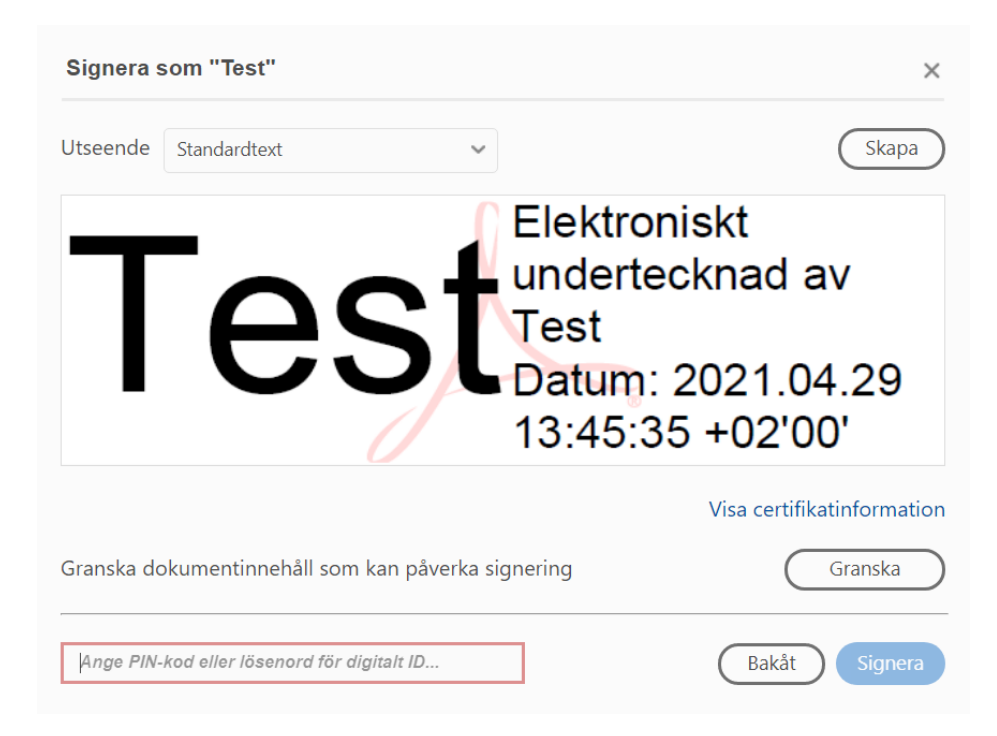

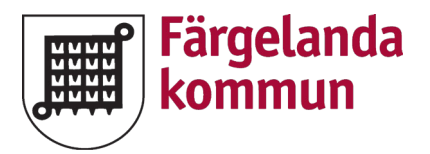

Nu är ansökan signerad och du kan skicka in den till och på Samhällsutveckling

### Underskrift Sökande

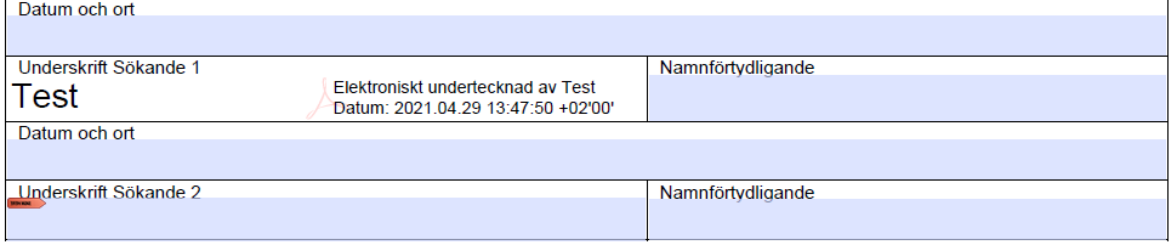